# **MSFS Addons Linker**

Als je met MSFS2020 extra scenery, libraries en vliegtuigen gebruikt, moet deze data in de Community folder gezet worden. De hoeveelheid data kan in verloop van de tijd behoorlijk oplopen.

Bij het opstarten "kijkt" MSFS2020 wat er allemaal in de Community folder staat en leest dit in.

Hierdoor kan de opstarttijd behoorlijk oplopen.

Met het programma MSFS Addons Linker kun je items in de Community folder van MSFS2020 staan gemakkelijk "aan" of "uit" zetten waardoor de opstarttijd wordt verkort.

MSFS2020 wordt standaard op de [C:\](../../../../) schijf geinstalleerd. Ook alle extra scenery en vliegtuigen worden dan op de C:\ schijf geinstalleerd. Hierdoor kan de [C:\](../../../../) schijf snel vollopen als die niet te groot is. Hier geeft het programma MSFS Addons Linker uitkomst.

**Tip:** houdt op de [C:\](../../../../) schijf minimaal 10% vrije ruimte voor een optimale werking van Windows.

Het programma MSFS Addons Linker heeft een aantal voordelen in het gebruik.

- Je kunt de extra scenery, vliegtuigen en libraries op elke willekeurige schijf opslaan waardoor je niet gebonden aan de "standaard" Community folder van MSFS. De Addons Linker zet alleen een soort snelkoppeling in de Community folder waardoor er op je C:\ schijf ruimte vrij komt.

- Het selectief gebruik van extra scenery, vliegtuigen of libraries verkort de opstarttijd van MSFS.

- Je kunt "Presets" maken waardoor je snel een gemaakte collectie kunt activeren.

## Voorbereiding

Voordat je de Addons Linker kunt configureren moet de MSFS Community folder leeg zijn. De files die er nu al in zitten moet je verplaatsen naar een andere schijf of folder, de scenery's naar b.v. D:\MSFS Scenery\, de libraries naar b.v. D:\MSFS Libraries\, en vliegtuigen naar b.v. Vliegtuigen\

Maar als je altijd vliegt met hetzelfde (gekochte) vliegtuig, of je begint altijd op hetzelfde vliegveld (b.v. EHGG), dan kun je die in de Community folder laten staan. De addons Linker heeft daar dan geen vat op en de items zijn altijd actief.

In onderstaand plaatje staan de rood omrande folders "vast" in de Community folder en kun je **niet** aan of uit zetten met de Addons Linker.

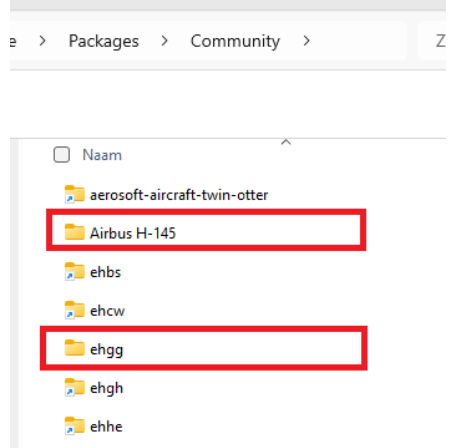

De folders die er door de Addons Linker ingezet zijn kun je herkennen aan het "snelkoppelings pijltje" in het folder icoon

**Tip:** Als MSFS2020 volgens de standaard procedure is geinstalleerd dan kun je de Community folder hier vinden:

c:\users\<naam>\appdata\local\packages\microsoft.flightsimulator\_8wekyb3d8bbwe\ localcache\packages\community

Vul bij <naam> je inlognaam bij Windows10/11 in.

## Organiseren van de folders op je PC

Je kunt natuurlijk alles in één folder plaatsen.

Maar dan is het moeilijk en veel werk om de scenery en libraries te activeren die je wilt zien als je vliegt en de opstarttijd van MSFS is steeds langer naarmate je meer scenery hebt.

Om de keuze in de Addons Linker gemakkelijk te maken, en de opstarttijd te verkorten, is het verstandig om een overzichtelijke indeling te maken.

Je kunt een indeling maken naar eigen inzicht, maar ik heb het zo gedaan:

Alle scenery en libraries staan in de folder MSFS2020 Scenery.

Vervolgens heb ik folders gemaakt van de werelddelen, daarna de landen en zo steeds gedetailleerder.

#### D:\MSFS2020 Scenery

Afrika Azie Europa Belgie Duitsland Nederland ALGEMEEN aerosoft-landmarks-north-sea rubenscenery-dutchtrains Drenthe ehbs ehcw ehgg ehhe lofar-nl

Flevoland airport-ehle-lelystad Friesland rubenscenery-airport-ehdr-drachten sinusjaycee-ameland sinusjaycee-lighthouses-wadden-sea-nl Gelderland ehte Groningen ehgh ehmak ehjhd ehrk ehsmt ehst ehtb heliport-umcg jhd-groningen-stad LIBRARIES ehst-extra-libraries jhd-library nl-emergencyvehiclepack Limburg enz…… Noord Amerika Zuid Amerika

D:\MSFS2020\Vliegtuigen

Oceanie

UK

Airliners GA Vliegtuigen **Helicopters** Airbus H135 Airbus H145 Bell 206 Bell 47G Private Jets

D:\MSFS2020\Libraries Wereld Afrika

Azie Europa

enz….

Zo kun je alle addons indelen op je eigen manier.

De hoeveelheid libraries kan behoorlijk oplopen en het is niet altijd duidelijk in welke situatie ze gebruikt moeten worden.

Hierdoor kom je al gauw in de verleiding om dan maar alles aan te zetten, maar daardoor loopt de laadtijd weer op.

Om te voorkomen dat je alle libraries aanzet, kun je de benodigde libraries aan een vliegveld of scenery koppelen door de benodigde libraries in een extra folder te zetten in de MSFS Scenery folder van Nederland, zoals bij "ehcw-extra-libraries".

Maar je kunt de libraries ook per land verzamelen of per werelddeel.

Voordeel is dat je geen onnodige libraries laadt, maar nadeel is dat sommige libraries meerdere keren op de harddisk voorkomen.

Een ander nadeel is dat bij een update van een library je op meerdere plaatsen moet updaten.

**Tip:** Als je scenery download van<https://nl.flightsim.to/>lees dan ook de beschijving. Daar staat of er extra libraries nodig zijn om het complete plaatje te zien in MSFS.

Download en Installatie

De addon is te vinden op op de bekende site:

<https://nl.flightsim.to/file/1572/msfs-addons-linker>

Download het zip bestand, pak het uit en kopieer de hele map (installeren hoeft niet) op een plaats naar keuze.

Als je zuinig wilt zijn met de ruimte op  $C:\lambda$ , dan maar op  $D:\lambda$ , of de schijf waar de meeste vrije ruimte is.

Maak een snelkoppeling van "MSFS\_AddonsLinker.exe" op je buroblad.

Start het programma "Als Administrator".

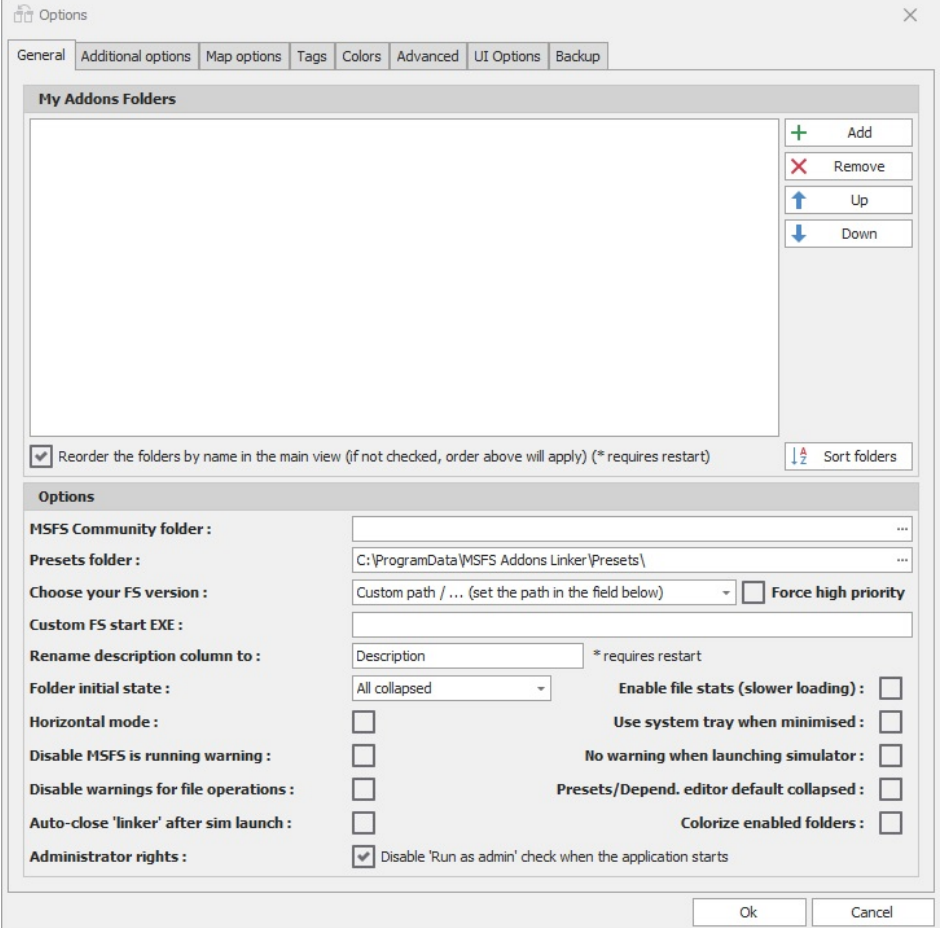

Het eerste opstartscherm.

# **Configuratie**

Bij "MSFS Community folder:" moet de plaats van de, inmiddels lege, MSFS2020 Community folder ingevuld worden (zie: Voorbereiding).

Ook de plaats van de Presets folder kan, om de [C:\](../../../../) schijf zo leeg mogelijk te houden, worden aangepast naar een folder op de [D:\](file:///D:/) schijf.

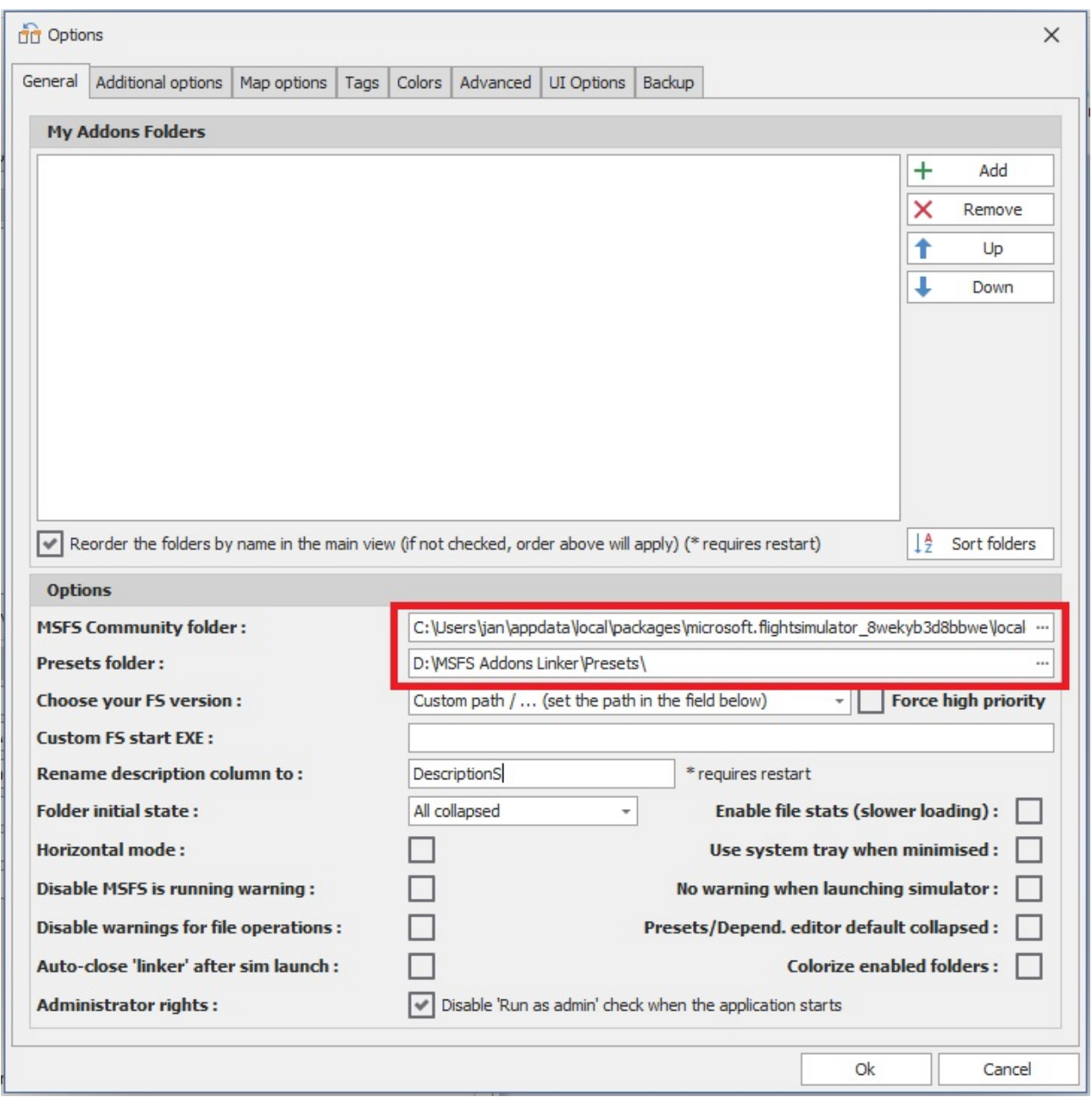

Community en Presets folder ingevuld.

Ook moet nog aangegeven worden waar de MSFS Addons Linker de (verplaatste) scenery bestanden kan vinden.

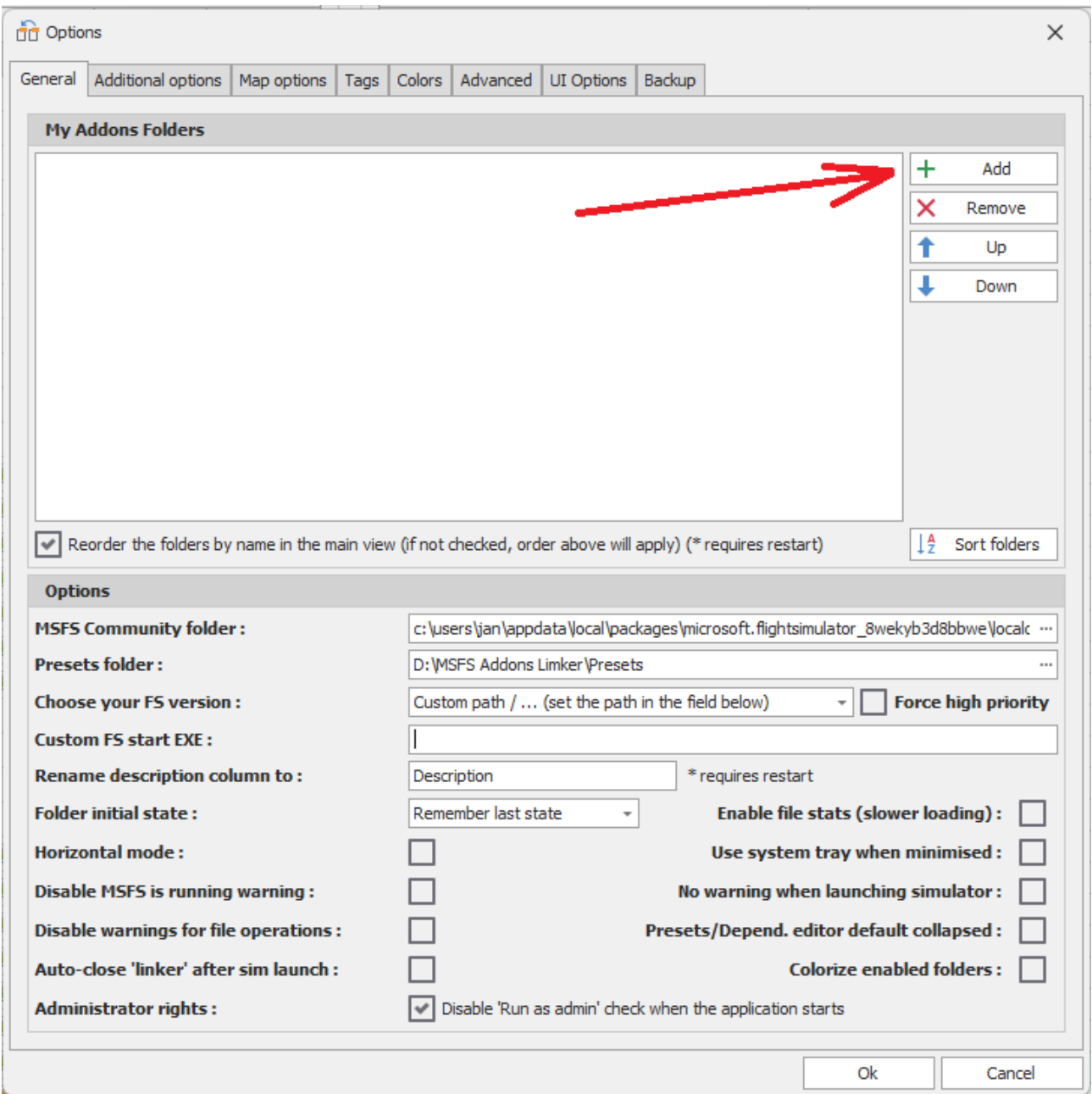

Klik op Add

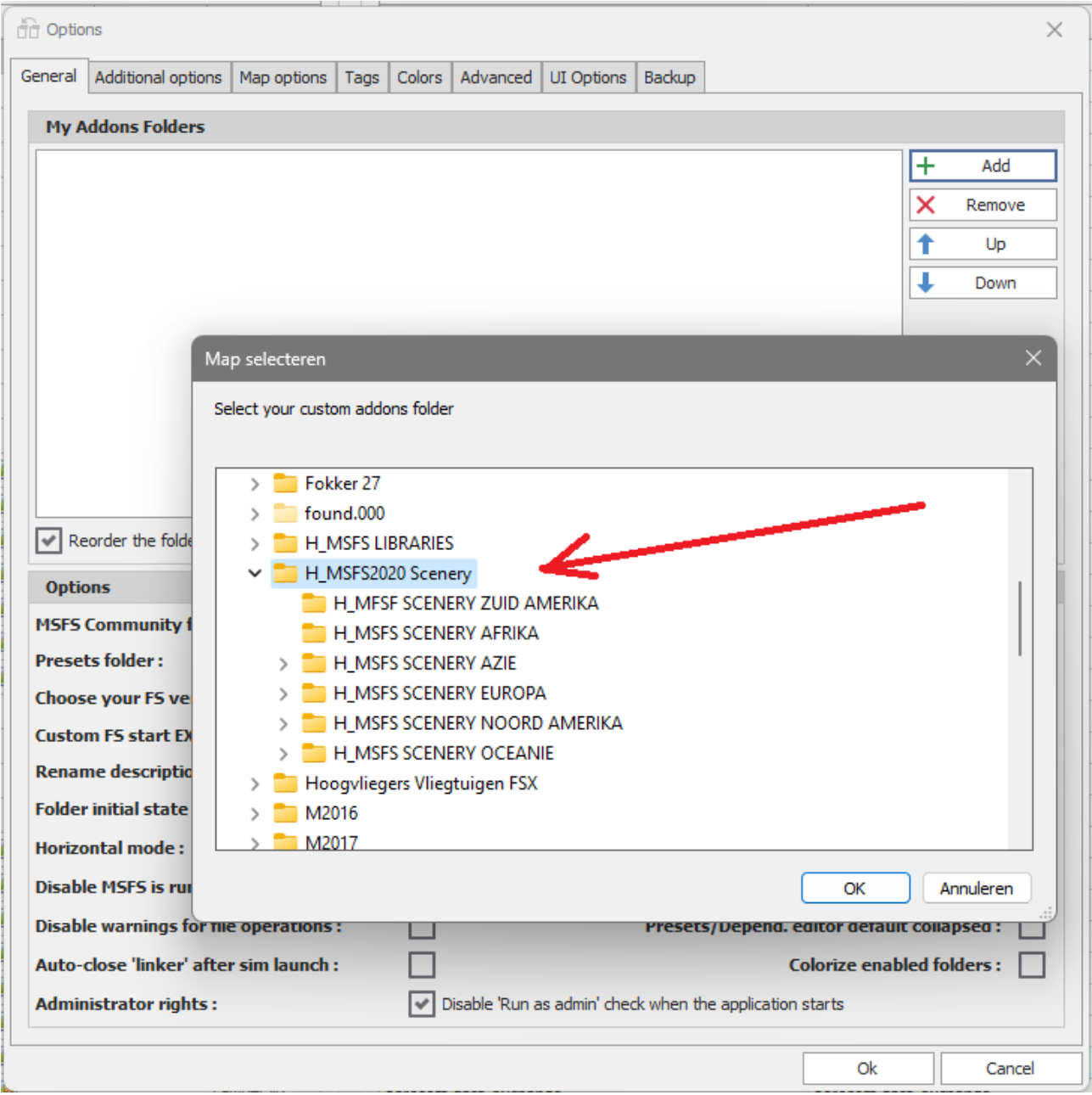

En zoek op je PC de folder waar alle scenery staat en klik op OK.

Herhaal dit voor de folder waar de libraries staan.

En voor de folders die je zelf hebt toegevoegd, b.v. een folder voor alle Vliegtuigen.

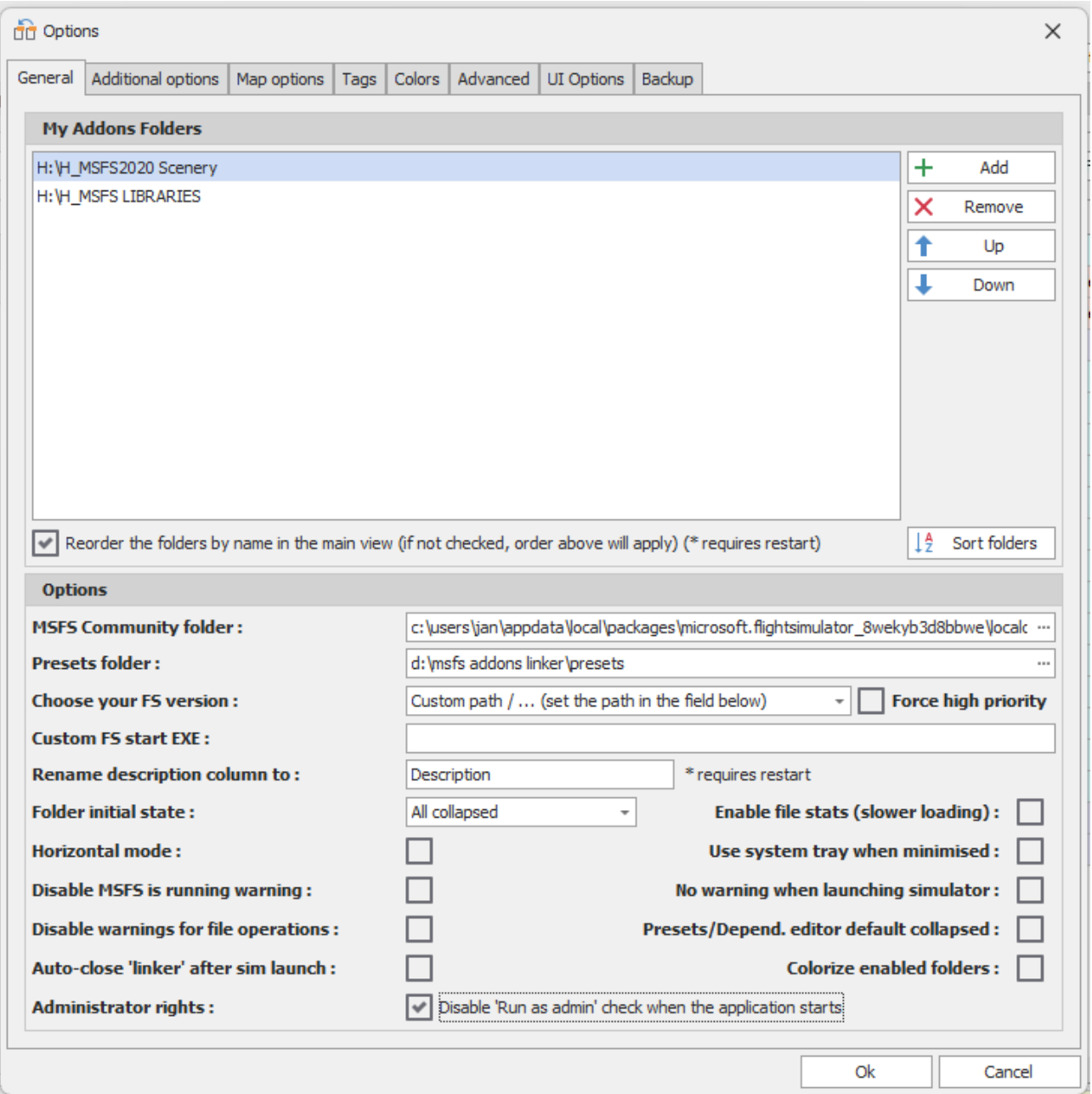

Het "My Addons Folders" veld van de Addons Linker ziet er dan zo uit.

Klik op OK, sluit af en start de Addons Linker opnieuw op.

### Scenery activeren

Als MSFS Addons Linker opstart gaat het programma de folders invertariseren. Dat kan even duren, als je veel scenery en libraries in de folders hebt staan. Maar uiteindelijk zie je het scherm zoals hieronder.

Het scherm bestaat uit twee delen. In het linker deel zie je welke addons je hebt geinstalleerd en in het rechter deel zie je welke addons in de Community folder actief zijn.

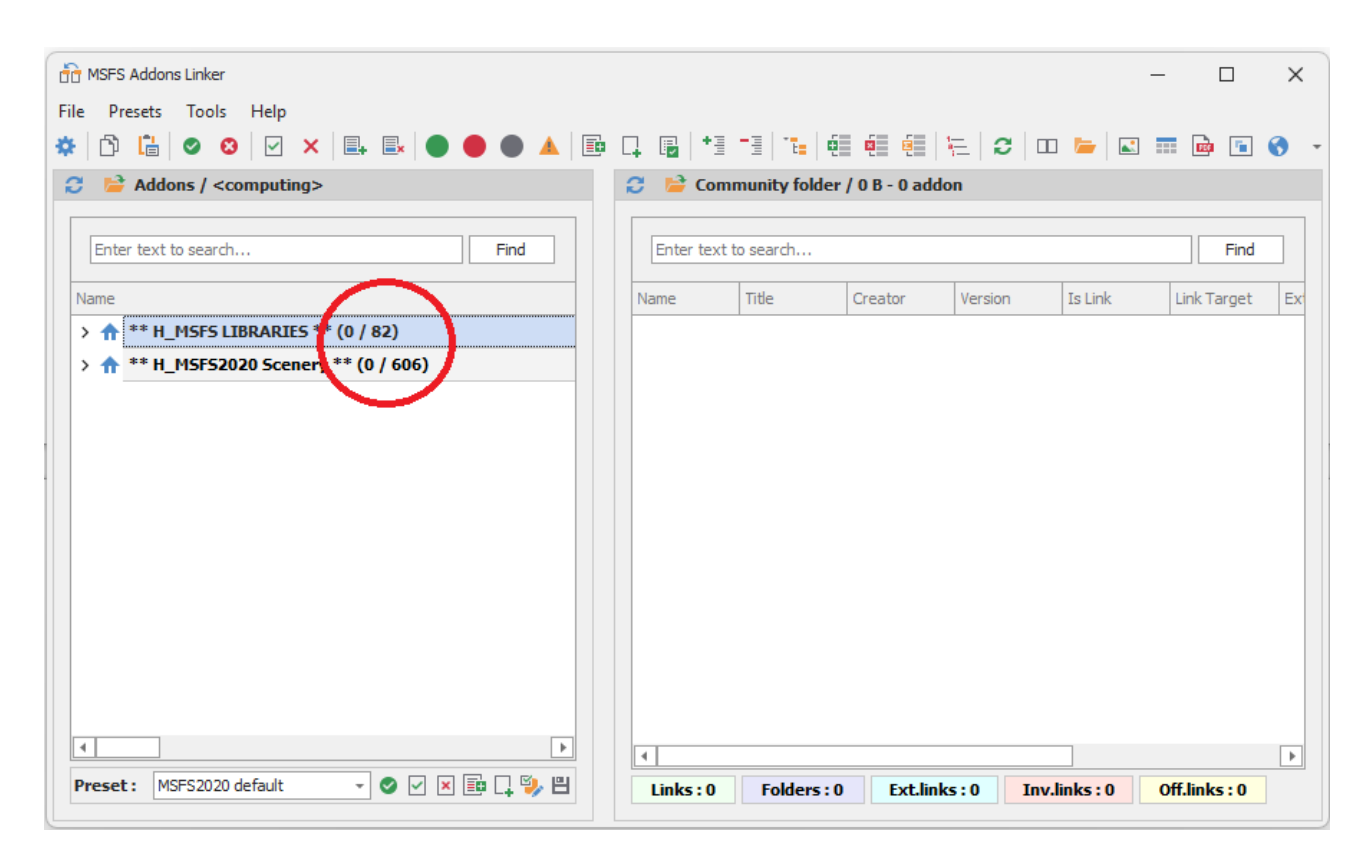

In de rode cirkel zie je het aantal actieve, en het aantal gevonden scenery's / libraries die in de folders voorkomen.

Zoals je ziet, ook in het rechter scherm, zijn er nog geen scenery's en libraries actief.

Om de inhoud van van de scenery folder te zien klik je op het driehoekje (>) naast de naam van de folder of dubbelklik je op de foldernaam.

Zolang er een driehoekje voor de foldernaam staat kun je doorklikken om meer details te zien.

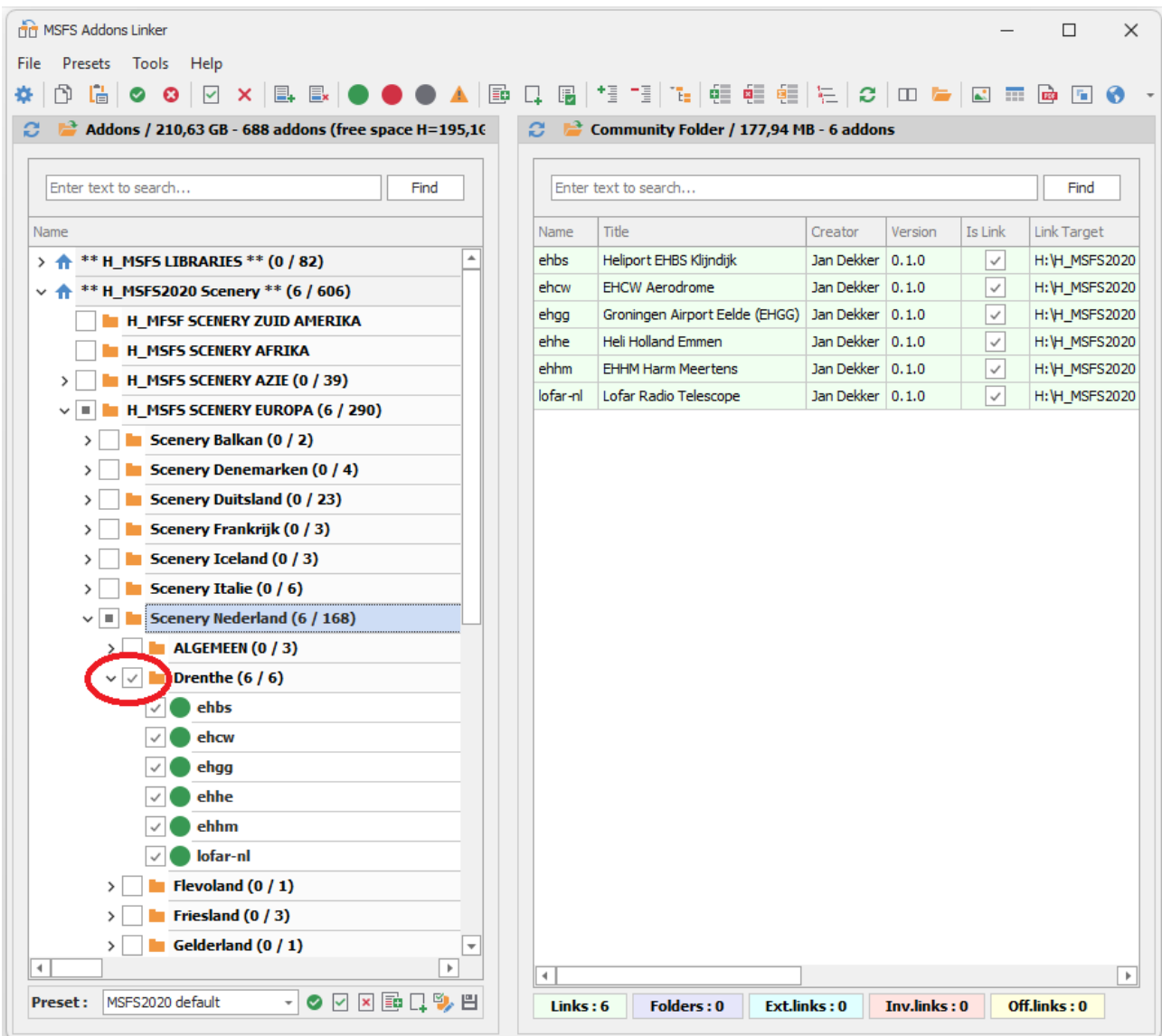

Om een folder in één keer actief te maken ("aan" te zetten) klik je in het vierkantje voor de foldernaam en verschijnt er een vinkje in het vierkantje.

Afhankelijk van de hoeveelheid data kan dat soms wat langer duren. Geduld dus. Door nogmaals op het vinkje te klikken kun je een vliegveld of een provincie deselecteren ("uit" zetten)

In de afbeelding hierboven is "Drenthe" in één keer actief gemaakt. In het rechter deel van het scherm zie je welke scenery in de Community folder actief zijn.

Als je één of meerdere, maar niet alle, scenery's in de folder Drenthe actief wil maken zet dan een vinkje in het vierkantje van het betreffende vliegveld om het "aan" of "uit" te zetten.

## Preset / Selectie

Als je selectie compleet is kun je daar een preset van maken die je later direct kunt selecteren zodat je niet alles opnieuw hoeft aan te vinken.

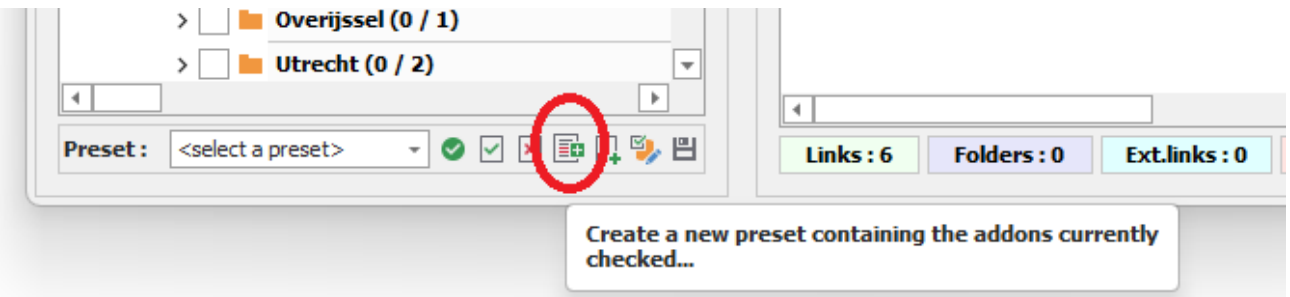

Om de selectie vast te leggen in een Preset, klik onderin de pagina op het symbool in de rode cirkel.

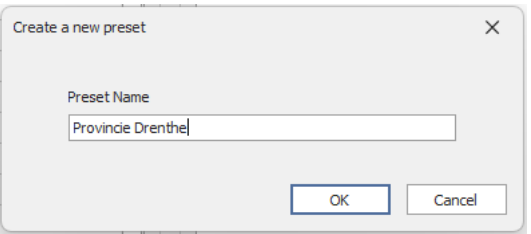

Geef de selectie een naam en klik op OK.

Wil je een Preset activeren, selecteer dan de Preset uit het keuzemenu en klik op het groene vinkje.

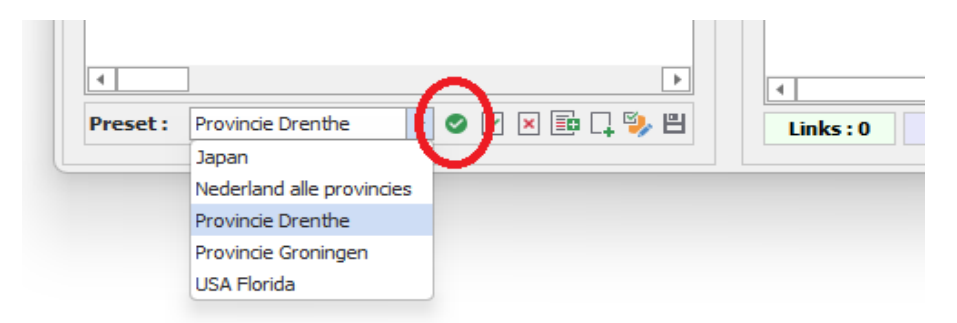

Om de huidige selectie in één keer te de-activeren, waardoor de Community folder weer leeg is, klik je op vierkantje met het rode kruisje

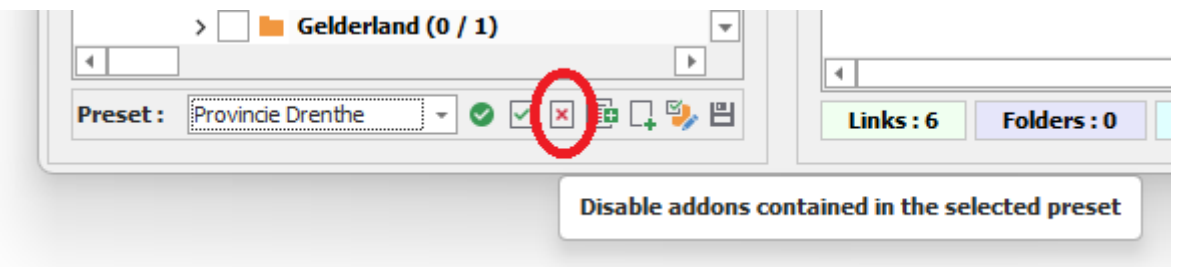

Als je meerdere presets tegelijk wilt gebruiken of een preset wilt wijzigen of verwijderen, klik dan in de menubalk op Presets / Manage/Apply presets.

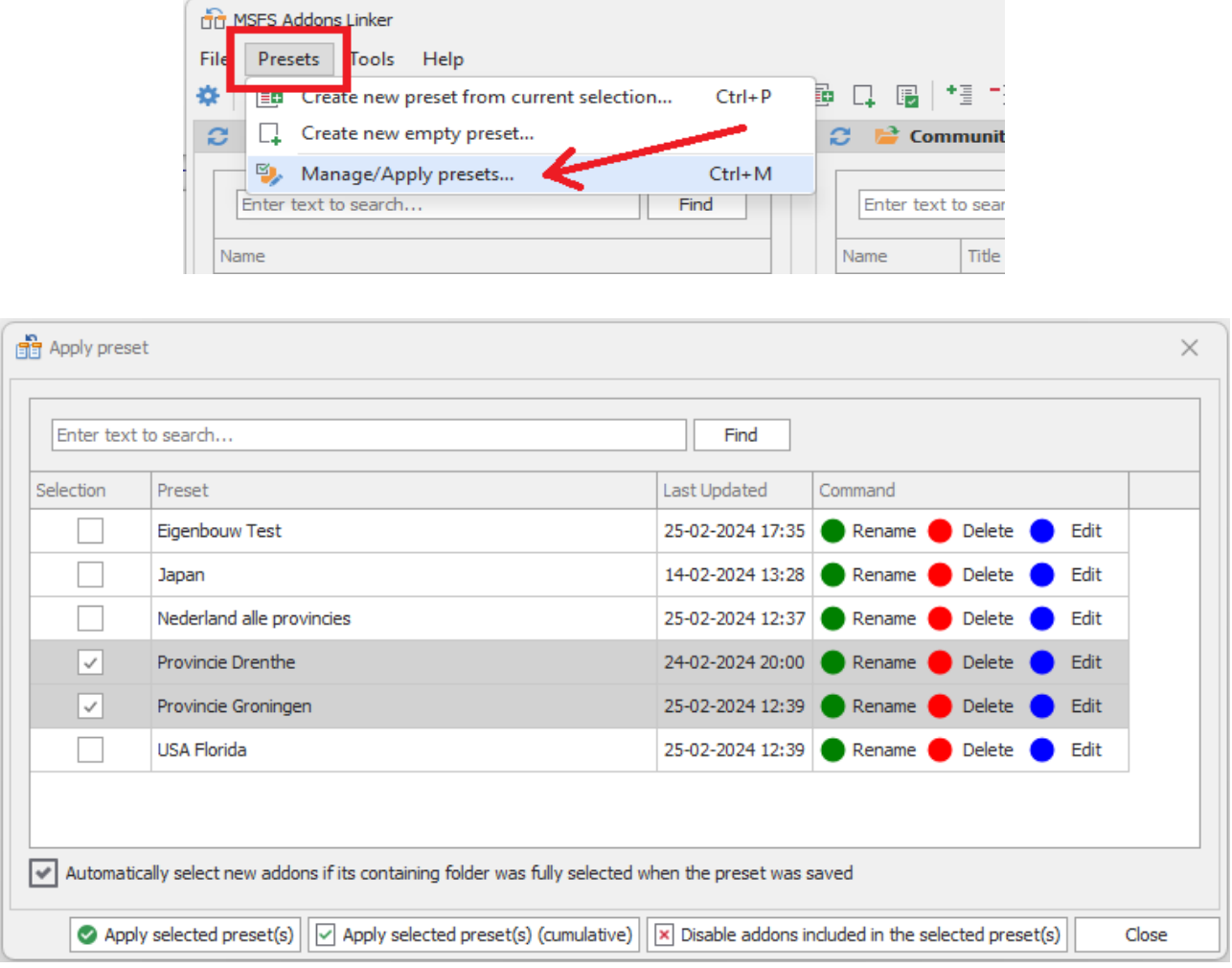

Hier kun je meerdere presets selecteren, een andere naam geven, aanpassen of verwijderen.

## Dubbele items

Het kan voorkomen dat sommige items in rode tekstkleur weergegeven worden. Dit betekent dat Addons Linker bij het scannen het item twee keer, of nog vaker, is tegengekomen.

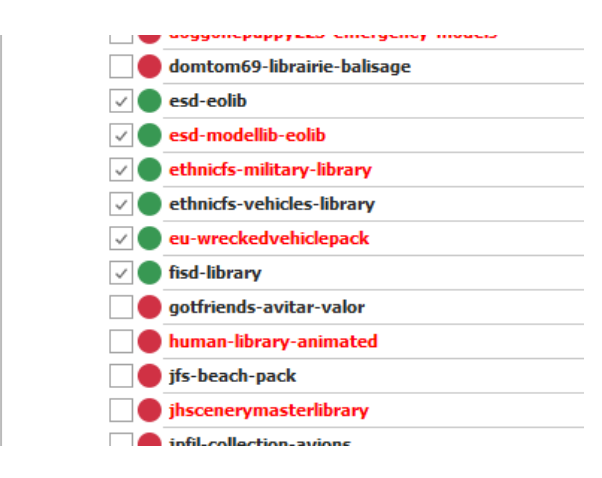

Op de manier zoals ik mijn folders heb ingedeeld, met libraries op meerdere plaatsen, dan kom je veel rode tekst tegen.

Maar als het de bedoeling is dat alles maar één keer op je PC voorkomt, dan staat het bestand ook ergens in een andere folder.

Dubbele libraries kun je opsporen met de zoekfunctie in de Windows verkenner maar dubbele ICAO's zijn op te sporen met een tool binnen Addons Linker.

Klik in de menubalk op de knop: "Scan ICAO / Check for duplicates"

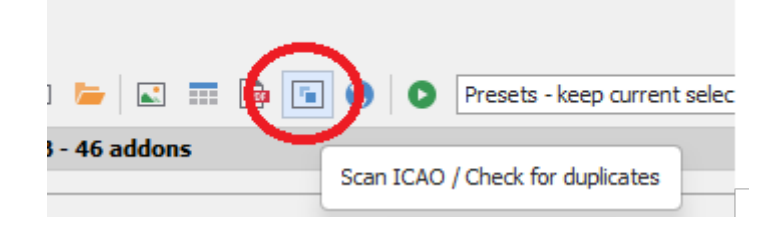

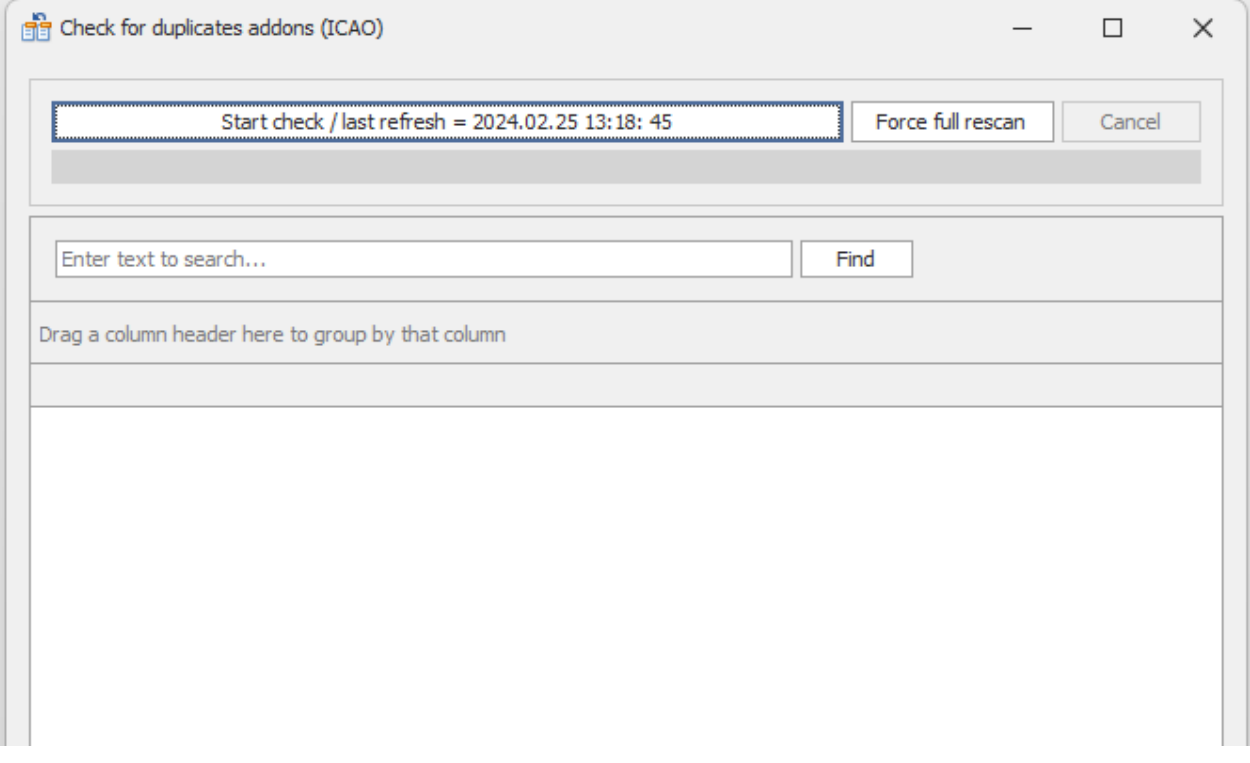

Klik op "Start check" en de zoektocht naar dubbele ICAO's begint. Naamate je meer scenery hebt kan de actie een tijdje duren…..

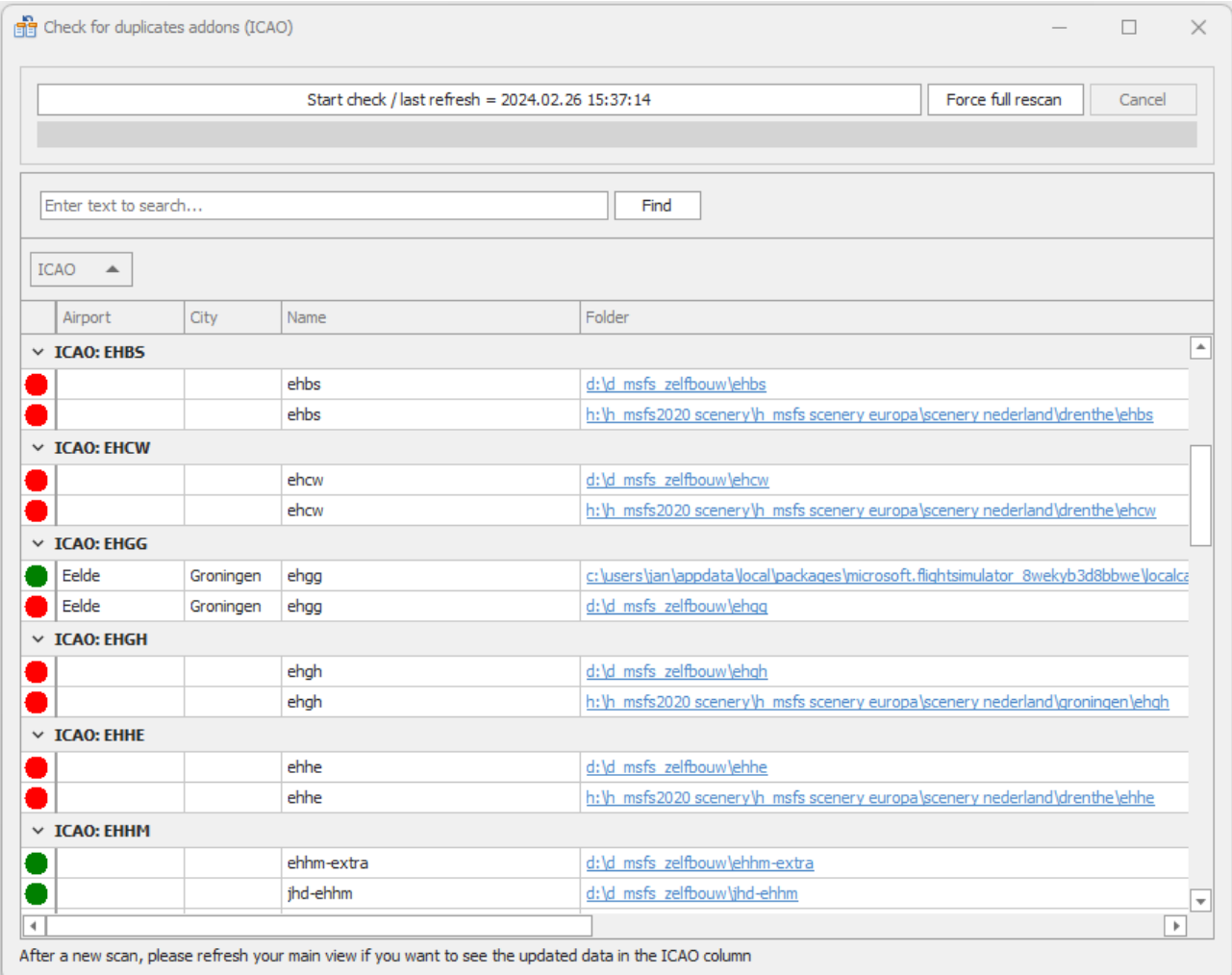

Met dit als resultaat kun je bepalen of je een dubbel bestand met de Windows verkenner verwijderd, of niet.

Happy Flying